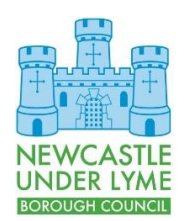

## Customer & Digital Services

Connecting Your Laptop to Wi-Fi

## **Introduction**

This document describes how to connect your NuLBC laptop to Wi-Fi. You will need to do this if you visit a new location and need to access a new Wi-Fi service or if you change your login details for an existing Wi-Fi network.

Once setup, your laptop should automatically log in if you revisit the site or connect to a compatible Wi-Fi service.

## Procedure

- 1. Log into your laptop.
- 2. When you have logged into Windows, click on the Network Connection icon in the lower right corner of the screen.

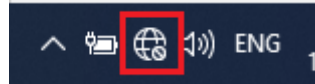

3. Select the Wi-Fi network you wish to connect to from the popup list.

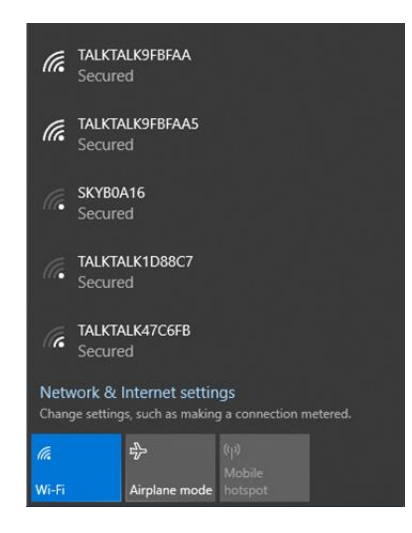

If you do not see any Wi-Fi networks in the list, ensure that the "Wi-Fi" box is illuminated (as above) and your laptop is not in Airplane mode.

- $Wi-Fi$ le Turned off Network & Internet settings ng a connection metered Change settings, such as m lte. Wi-Fi
- 4. If you intend to use the same Wi-Fi network repeatedly (for example if it were your home network), select the Connect Automatically Option and Click on Connect. If it is a "one off" just click Connect.

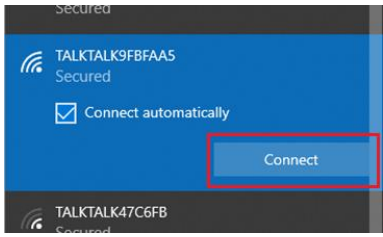

5. Enter the password for the Wi-Fi network you intend to connect to and click Next. Alternatively if your Wi-Fi router has a WPS button, you can push this to automatically connect.

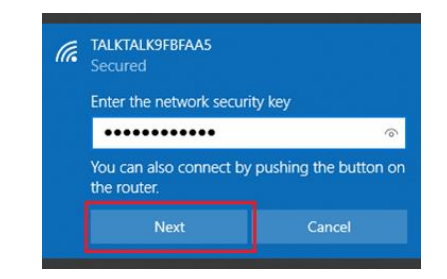

Your laptop will require a few seconds to make the Wi-Fi connection, after which the status should change to Connected.

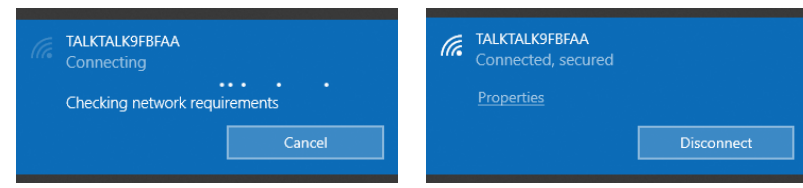

The icon on the toolbar may also change.

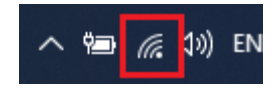

6. Once the Wi-Fi has been connected, you are ready to log in remotely. See Logging in Using Your Laptop Remotely for further guidance.

## Additional Help

If you require any further help to apply the contents of this guide, please contact the ICT Service Desk on 01782 742154 and a member of the team will be happy to assist you further.